# **Wantok Goes Linux – A User's Manual**

Compiled and created by Sarah Miller – sbmiller@riseup.net November, 2009 To be edited, adapted, and distributed as required.

# 1. What is Ubuntu?

Most PC computers come with a Microsoft Windows operating system automatically installed. By installing Ubuntu, you are replacing Microsoft Windows with a Linux-based system. What does this mean? While Microsoft Windows is a closed source operating system (Microsoft owns and controls all information relating to its programs), Linux is an open source system, which means all the 'blueprints' for the system are available to computer programmers to develop according to their own needs. This is why Linux-based operating systems come in different 'flavours.' Ubuntu is just one of these flavours, and is regarded as one of the most user-friendly and accessible to the average computer user. Many open source and free applications (programs) are created for Linux systems, including some that are very similar to the Microsoft suite of programs many PC users are familiar with. These will be described below, in section 5.

# 2. Recommended computer specifications to run Ubuntu:

Information taken from:<https://help.ubuntu.com/community/Installation/SystemRequirements>

Ubuntu should run reasonably well on a computer with the following minimum hardware specifications. However, features such as visual effects may not run smoothly.

- 700 MHz x86 processor
- 384 MB of system memory (RAM)
- 8 GB of disk space
- Graphics card capable of  $1024x768$  resolution
- Sound card
- *A network or Internet connection* [optional for day-to-day use, but very useful at installation stage]

# 3. Installing Ubuntu

Note: Installing Ubuntu on a computer that has been running Windows may cause loss of files on that system. See<https://help.ubuntu.com/8.10/windows/C/>

for information on how to transfer files and settings, specifically "Transferring your data safely".

Download Ubuntu from <www.ubuntu.com> or use an installation CD. Ubuntu is distributed over the Internet as CD image files, called ISOs. ISOs are images of complete CDs compiled into one file. To install Ubuntu, you will need to burn the ISO file as an image onto a CD (or have an existing copy of the ISO file). This means your CD burner needs to be able to burn images. If you don't have one, you can download Infra Recorder from the internet. This is a free and open source application recommended by Ubuntu.

See these sites for helpful installation tips:

[https://help.ubuntu.com/community/Installation#Standard%20installation](https://help.ubuntu.com/community/Installation%23Standard%20installation) <https://help.ubuntu.com/community/BurningIsoHowto> <https://help.ubuntu.com/community/BootFromCD>

When installing or trying the live version of Ubuntu from a CD, your computer has to be able to boot from that CD. According to the Ubuntu website, usually this consists of just inserting the disk into your CD/DVD drive and rebooting your computer. If this doesn't work, you will need to figure out how to boot from CD/DVD on your particular laptop/desktop computer. Consult your computer's help section/manual or try out the options described below.

On the Toshiba, hold down F12 while re-starting computer. A boot options menu will appear. Select CD/DVD option from menu and press enter.

On the Acer, hold down F2 while re-starting computer. Select Boot from top menu. Use F6 key to move CD/DVD option to the top of the priority order. Select F10 to save changes and exit. Computer should continue to boot from CD.

Once you boot from the CD, you have a choice between running the program live from the CD (an opportunity to try it out without actually installing it) or selecting a full install from the CD menu. After you have finished trying out the Operating System on 'LiveCD', you can install by double clicking on the install icon on the desktop.

See<https://help.ubuntu.com/community/GraphicalInstall>for step-by-step instructions on installing Ubuntu from the CD. Please note that the installation disk will not let you install with a blank password. When you get to the section on partitioning the hard drives, you will have a choice between partitioning the hard drive or starting with a blank disk with no partitions. If you're uncertain about this section, it is best to select one of the Guided Options.

If you want to be able to run both Windows and Ubuntu on your computer, you will need to partition your hard drives accordingly. See this page for instructions: <https://help.ubuntu.com/community/WindowsDualBoot>

# 4. Introduction to Ubuntu

Note: All usernames and passwords are set as 'wantok' or 'Wantok'.

If you have an internet connection, the Ubuntu official and community (user generated) documentation is very useful. See <https://help.ubuntu.com/> for the former and <https://help.ubuntu.com/community>for the latter.

Additionally, the system's **Help** menu can be accessed through the question mark icon on  $\bullet$ the left side of the panel on the top of the desktop. It is quite thorough and useful and most of it doesn't require an internet connection. Reading through the 'New to Ubuntu?' help section is highly recommended to get acquainted with the Ubuntu desktop and basic functions. Access it by clicking on the Help icon and selecting the first topic (left column of the window).

# *Changing passwords and adding users*

Changing the user password set during the installation process requires using the system terminal. (See <https://help.ubuntu.com/community/UsingTheTerminal>for introduction to the terminal).

You can find the terminal at Applications  $>$ Accessories > Terminal

**New password:** When the terminal is open, type: sudo passwd You will then be prompted to type in the new

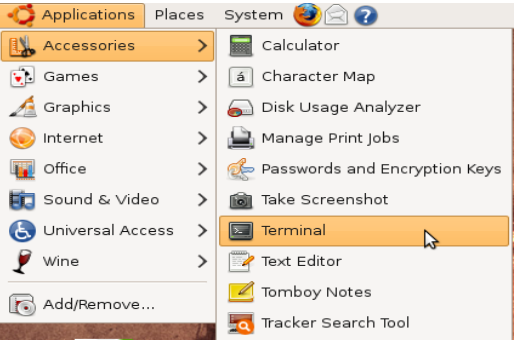

right corner of the screen. This won't remove the

**Adding a user:** Go to System > Administration > Users and Groups. Press unlock and enter password. Press +Add

Note: For username, do not use spaces or ASCll characters.

For additional information on how to add new users and set passwords for new users: <https://help.ubuntu.com/community/AddUsersHowto>

# **The Desktop**

password.

User.

See this page for information on the Main Menu in the desktop panel: [http://library.gnome.org/users/user](http://library.gnome.org/users/user-guide/stable/menubar.html)[guide/stable/menubar.html](http://library.gnome.org/users/user-guide/stable/menubar.html)

#### *Creating Icons*

Create desktop icons by clicking and dragging the icon from any of the main menu drop-down lists (Applications, Places, System). If you want to remove the icon, right click and select Move to Trash or click and drag to the orange recycling box in the lower

program, just the icon.

#### *Two desktops*

There are two squares in the bottom right corner of the desktop. One will automatically be selected, and if you have windows open, it will feature white squares to represent the open windows. Clicking from one to the other will allow you to toggle between two desktops.

# **Accessing the Internet through a wired connection**

Make sure any necessary cable is connected. Click on the Network Monitor icon in the panel on the upper right side of the desktop. It looks like two computer monitors,  $\blacksquare$  one in front of the other. If you have an Ethernet connection and it is configured to connect automatically, selecting autoeth should allow you to connect automatically.

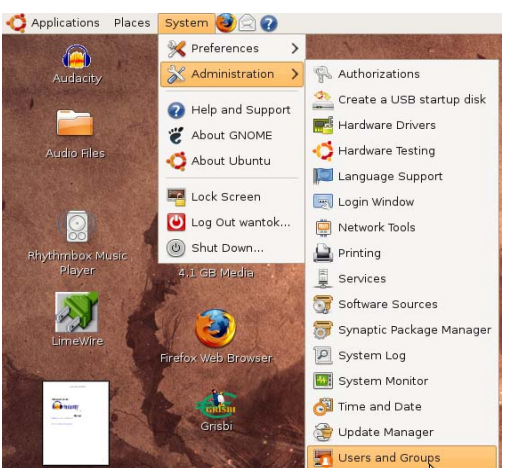

If you need to provide a username and password to connect, click on 'VPN Connections', and then select 'Configure VPN'. Select the correct tab, click 'add' and insert your Internet connection information, click 'okay' and then close. Then go back to the Network Monitor drop down menu and select your connection from the list.

At times the Internet connection seems prone to cutting out, just reconnect as normal to resume the connection.

# **Enabling language support**

You will need an internet connection to install the required language packages.

System > Administration > Language support

Select a language from the menu of options by checking the support box beside it.

See this page for further information on language support: [http://platonic.techfiz.info/2008/08/30/language](http://platonic.techfiz.info/2008/08/30/language-support-in-debianubuntu/)[support-in-debianubuntu/](http://platonic.techfiz.info/2008/08/30/language-support-in-debianubuntu/)

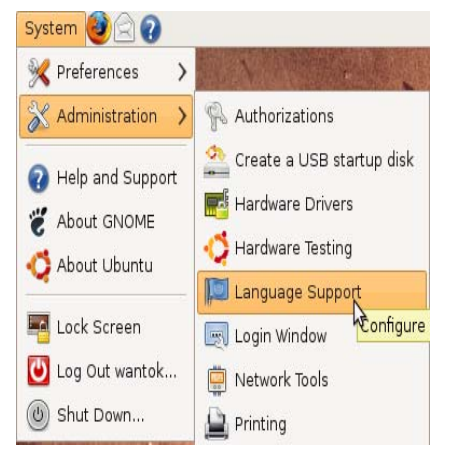

# **Adding and Removing software**

This section includes selections from the Help Topic on 'Adding, Removing, and Updating Applications'. See this Topic for helpful information on installing new programs.

A package manager is a program that you can use to install, remove and upgrade software. Software for Ubuntu is provided in the form of packages, which are automatically downloaded by the package manager. The package management program you will be using most of the time is Add/Remove Applications, under Applications in the main menu.

Add/Remove Applications quickly installs and removes popular programs, as well as providing short descriptions of the program's function and it's ratings. Programs that have been automatically included with Ubuntu will have checkmarks beside

their names. To install a new program, check the box beside the program name. To uninstall a program,

uncheck the box. Go to 'Apply changes.' You can search for programs by name, using the search window. Make sure 'All' i s selected in the menu on the left and 'Show all available

applications' is selected from the drop-down menu at the top of the window.

Most, if not all, of these programs require an internet connection to be installed.

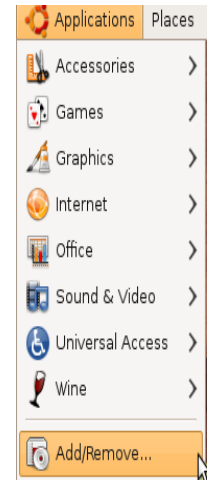

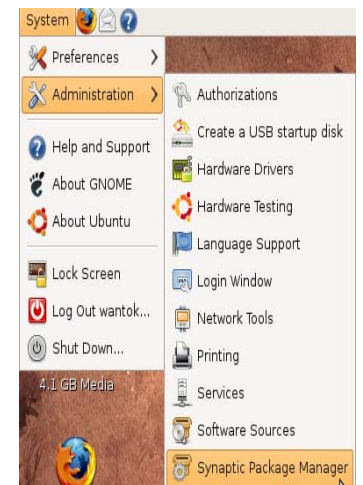

Alternatively, a more complex package management program is called Synaptic (System > Administration > Synaptic Package Manager). According to the help section: Synaptic is an advanced package management application that can install and remove every package available to your system. The interface is graphical like Add/Remove Applications, but presents much more information and gives you complete control over the software on your computer.

Finally, programs can also be downloaded from the internet. See section on 'Installing a Single Package File' in help section) or installed from CD (see section on 'Enabling other CDs that can be used to install packages' in help section).

# 5. Frequently used applications

# **OpenOffice.org – for Word Processing**

OpenOffice is similar to the Microsoft Office suite of programs. OpenOffice Word Processor is similar to Microsoft Word. It saves files in .odt (Open Document Text) format but can also read .doc files. It can be opened from Applications > Office.

To change a document from .odt to another format (ie. .doc in order for it to be read by a Windows user), change the file type by going to File > Save As and selecting the type of file (most often this will likely be either a version of Windows .doc or a Rich Text File).

# **Firefox** – For browsing the internet

Firefox is an open source internet browser. It can be accessed from Applications > Internet or from the icon on the desktop panel that looks like a red fox circling the earth.

# **Rhythmbox Music Player – For playing music, burning CDs, and creating playlists to broadcast**

The default music player in Ubuntu is Rhythmbox Music Player. It can be found under Applications in the Sound and Video folder.

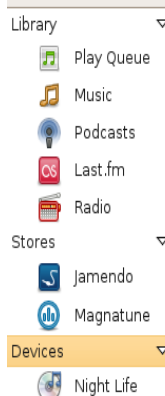

 $\overline{\triangledown}$  To play a CD, insert disk into drive. Rhythmbox Music Player will automatically open or you will be prompted to choose a program. The CD will appear in the list on the left side of the screen, under devices. Play by  $\triangledown$  selecting button on top left side of

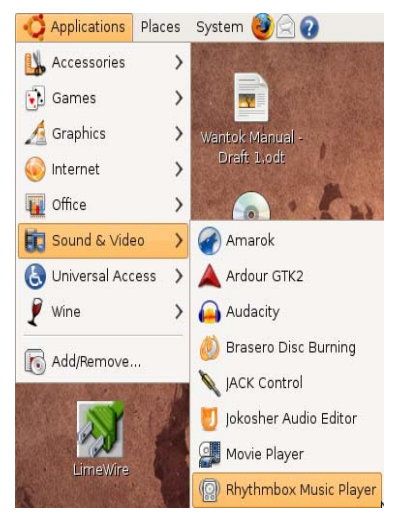

screen or hit the space bar. To pause, select the play button again. Pressing the space b ar to pause doesn't seem to work very well, as the song will resume playing quickly or  $\triangledown$  skip to the next song.

 $\overline{\triangledown}$  To import the music from the CD onto the computer, select the Playlists  $\bullet$  My Top Rated Extract button, visible when you have right-clicked the CD title Recently Ad... in the menu on the left. Alternatively, if you don't want to

Recently Pla... O

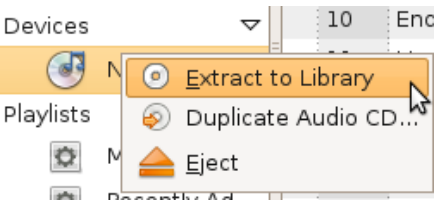

extract the entire disk, you can click and drag the tracks you want into the Library (in the menu on the left of the window). The music will then copy from the CD into the Library. This will take some time. You can watch the progress in the lower right corner of the window. Music that has been imported to the library will be on the hard drive (See Places menu) in the music folder, organised by artist.

# *Burning music to CD*

Although there are several different ways to burn a CD, the easiest way to create an audio CD is by using

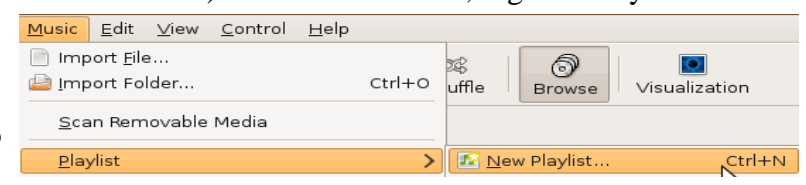

Rhythmbox Music Player. Create a new playlist by going to Music > Playlist > New Playlist. From the Music Library, click and drag the tracks you want to burn to the playlist. Or, select multiple tracks by holding down the shift key while you select the first and last track of the sequence (consecutive songs) you want to burn.

When you're ready to burn the disk, insert a blank CD. A window will pop up giving you a choice of applications to open. You can select 'do nothing.' Back in Rhythmbox Music Player, select the

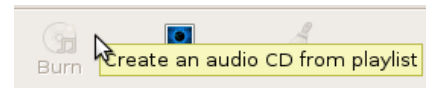

playlist you want to burn and select Burn from the icon menu at the top of the window.

Note: To eject disks without using Rhythmbox Music Player or another application, right click the icon on the desktop and select Eject Volume.

# *Using a music player to stay on the air when there's no one in the studio*

Show hosts using the Ubuntu system as documented in this manual could record their shows in Audacity by running a line out of the sound board into the computer's line-in or mic-in jack. Station programmers could import those files into the music player. A playlist composed of already-broadcast shows could be created and played back when no one is on the air. Similarly, long music playlists could be created and left to run in a set order or on Shuffle.

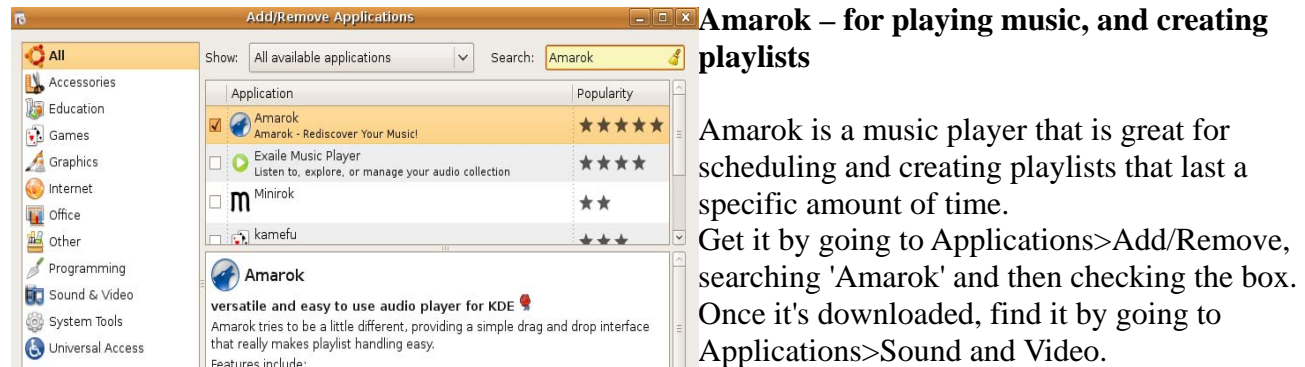

# *Playing music from a CD*

Insert the CD and then click on the Engage tab (top left corner) and 'Play Audio CD'. Unfortunately, it isn't possible to upload CDs using Amarok, but there are many other ways to do this (eg. Rhythmbox).

Note: If you are having trouble playing restricted file types (MP3, DVD, WMA etc.), go to Applications>Accessories>Terminal. Type in 'sudo apt-get install ubuntu-restricted-extras' and follow the instructions.

#### *Adding songs to Amarok from computer*

- 1. Click on the Settings tab (top left corner), choose Configure Amarok, select the Collection tab and then select folders that you want songs to come from. Click Apply and OK.
- 2. Another option is to manually add music by going to the playlist tab (top left corner) and clicking 'Add Media'.

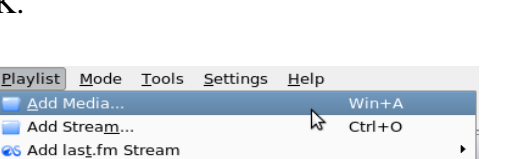

 $Ctrl + S$ 

Settings Help Hide Toolbar —<br>Show Player <u>W</u>indow Configure Global Shortcuts. So Configure Shortcuts.. Se Configure Toolbars. Configure Amar

# *Scheduling Songs/Creating playlists*

Click on the Collection tab (left), right click on track and select 'Queue Track'. Save the playlist by clicking on the icon that looks like a floppy disc,  $\Box$ which is located in the upper left part of the screen (Save Playlist As).

I A

Save Playlist As...

**@** Burn to CD

#### **Brasero Disc Burning– useful for burning audio CDs**

Applications > Sound and Video > Brasero Disc Burning > Audio Project Click on a song and then click the +Add button. Click 'Burn'.

#### **Limewire - for downloading music from the internet**

To obtain this program, go to <http://www.limewire.com/download/version.php>

See the 'choose your platform' option on the download page and select Linux (Ubuntu, Desbian).

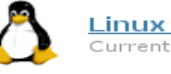

Linux (Ubuntu, Debian) Current Version: 5.0.11

When the program is installed, it will be found under Applications > Internet. Every time you open LimeWire, it will ask you if you want to upgrade to the Pro version (a version you must buy). Click 'Later.' The search window has a section on the left hand side called 'Select Search Type.' Select 'Audio.' Then search for the song you are looking for according to the criteria options available. When the search has finished loading (the Lime icon stops spinning), double click on the track(s) you want to download or highlight it and select the green 'Download' button at the bottom of the window. A window will likely appear saying Limewire can't find a licence for the track you want to download and asking you if you want to proceed anyway. Select 'yes.' You can monitor your download at the bottom of the window.

Downloaded tracks are automatically stored in Homefolder > LimeWire > Saved. You can click and drag tracks into your music playing program. If you are asked whether you want to install a plug-in that will allow you to play MP3 files, select 'yes.'

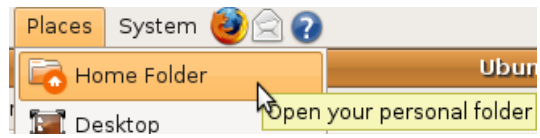

Note: There are a number of online sources of radio programs and pieces available for free to community broadcasters. For example:

Unicef Radio [-http://www.unicef.org/videoaudio/video\\_radio.html](http://www.unicef.org/videoaudio/video_radio.html) 

Rabble Podcasts - <http://rabble.ca/podcasts>(see Our Podcasts list on right side of window).

Look for files that can be downloaded (eg. MP3s) rather than streamed. This means you will be able to download them to the hard drive and can play them back without an Internet connection. To download audio files, right click on the hyperlink file name, select 'save file', and choose where you want to put the file. When the download is complete, you will likely be able to click and drag it to import it into your music player program (eg. Rhythmbox or Amarok).

# **Audacity - for digital audio editing**

Audacity is a simple and user-friendly audio editing application. It will allow you to record and edit multiple tracks, apply some basic audio processing effects, and mix down multiple tracks to a single stereo audio file.

The easiest way to install Audacity is through the internet. In Ubuntu, go to Applications > Add/Remove. In the 'Show' window, select All Available Applications. Search for Audacity in the 'Search' window. Tick the box beside Audacity in the search results window and select Apply changes. Audacity will now be available through Applications > Sound and Video. You can also create a desktop icon by clicking and dragging the icon from the Applications menu.

When you have launched Audacity,

The full Audacity manual is available on its website at:

<http://audacity.sourceforge.net/help/documentation>

A .pdf or .html file can be saved to your computer. The Help > Index window suggests downloading the help files from the website in order to access them directly through Audacity when it is running.

# *Audio settings*

In order to be able to record in Audacity or any other program, you need to configure the computer's audio settings so that it is taking audio from the right source and playing audio from the right source.

Make sure your microphone and headphones are plugged into the correct jacks (the computer will likely have little symbols beside the jacks to indicate which is which. Or, they might be colour coded. The microphone is usually green; the headphones pink).

**Double click the Volume Control icon on the upper right side** of the panel. It looks like a little speaker with a sound wave coming out of it. Select preferences and make sure the following boxes are ticked: Master, Headphone, PCM, Front, Front Mic Boost, Capture, Input Source. Close the window.

Back in the main Volume Control Window, with the Playback tab selected, make sure that the Master, Headphone, and PCM faders are almost all the way to the top. The Front Mic Boost fader will likely need to be about half-way. This fader boosts the signal from

the external microphone. Then select the Recording tab. M ake sure the mic icon isn't muted (a little x over the microp hone

symbol.) This fader controls the input from the external microphone. Finally, select the Options tab and make sure Front Mic is selected as the Input Source. Keep this window open as you may need to change levels while you are recording.

Note: for some reason these settings kept changing on their own. Keep an eye on them.

# *Creating a new session*

In Audacity, a session is like a project file. Create a new session by opening Audacity and going to File > Save Project As. A folder called Audio Files with a subfolder called Audacity has been created on the desktop. Giving the session a unique name and including a date will help you keep track of your session. Audacity will create a project file with an .aup extension and another folder of files with an \_data extension. When you are opening a project, it is the .aup file you want to open.

If you are working on a large session over a long period of time, saving several versions of the session is a good idea as it will allow you to go back to previous versions if necessary. It is useful to save your session before you have even started importing or recording audio and to re-save often by going to File > Save.

# *Setting preferences*

Go to Edit > Preferences.

In Audio I/O, experiment with different device settings. The ALSA: HDA ATI SB: ALC268 Analog (hw:0,0) for both Playback and Recording Devices gives good results. Uncheck both Playthrough boxes if they are checked. Leave everything else as is. In Quality, experiment with different sample rates and formats. 44100 Hz is CD quality.

Note: Once you have closed the preferences window, you may also need to set the project sample rate, which can be found in the lower left corner of the main Audacity window. Select the same sample rate as you selected in preferences. Or experiment with different combinations until you have found something that gives maximum sound quality with minimum interruptions and errors.

In Import/Export, check 'Make a copy of uncompressed audio files' and 'Always copy all audio into project.' Leave the rest as is.

In Interface, make sure 'Enable cut lines' is checked. Otherwise, leave everything as is.

# *Recording an audio track from an external microphone*

The default record setting has been set to mono. If recording a single voice, it is best to record a mono track. If recording music, a stereo recording may be preferable. To change the recording from mono to stereo, go to Edit > Preferences > Audio I/O. In the Recording section, select 2 (Stereo) Channels. Select Okay to save changes.

To activate 'Record Ready,' press pause and then record. A new track will appear. Name the new track by clicking on Audio Track > Name in the window to the left of the track. It is a good idea to give it a name that will let you distinguish between the different tracks (eg. Voice 1; Voice 2; Music; Sound).

You will see a red bar in the input (microphone) meter in the middle of the

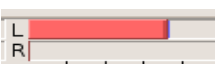

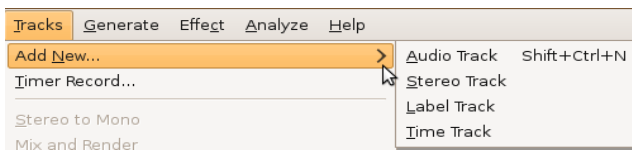

window. This meter is monitoring your recording levels. Ideally, your levels when speaking should be somewhere -12dB and 0 dB (-12dB is represented by the little line between -24 and 0dB). The meter isn't

panel at the top of the

that accurate. If you need to adjust your levels, use the Front Mic Boost and Capture faders in Volume Controls (described in previous section) in the other window. For some reason the Input Volume control in Audacity (represented by the microphone icon and horizontal fader to the right of the meters) does not function in this version of the program.

When you're ready to record, press pause again. You should see a waveform appear as the cursor scrolls along the track. When you want to finish recording, press stop.

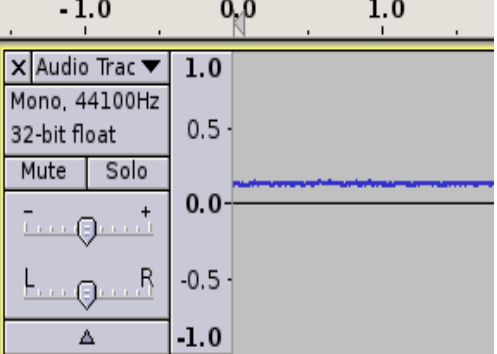

# *Importing music from music folder or CDs*

Audacity doesn't appear to be able to import directly from CD. You will need to extract the tracks you want using Rhythmbox Music Player. Back in Audacity, go to File > Import > Audio. The track will then load as a stereo track. Any changes you make in the track will be made in both the left and right channel.

#### *Digital audio editing basics*

Audio files are displayed as a waveform – a computer's representation of sound.

The nice thing about digital editing is that edits and changes made to audio files can be undone. If you're unhappy with an edit, just go to Edit > Undo. Or Ctrl-Z. The best way to learn how to use a digital audio editing program is to experiment and play with all the features.

*Toolbars:* This refers to the collection of icons found near the top of the main Audacity window.

# 1. Control Toolbar

*Pause, Play, Stop, Beginning of Track, End of Track, Record* 

The keyboard shortcut for Play and Pause is using spacebar to Play and 'P' to pause/resume from the cursor point rather than going back to start point.

# *2.* Tools Toolbar

*cursor –* to start/stop and make selection

*envelope shaper* – to create fades and shape volume levels of waveforms

*pencil -* for re-drawing waveform (ignore this)

*P magnifying glass* – for zooming into a point on the waveform (hold down 'Shift' key to zoom back

out)*,* 

- *time shifter* will allow you to move waveforms horizontally along its track (to move waveforms vertically – ie. to a different track - you will need to cut and paste it. See Edit Toolbar below)
- *x* multi-tasker will allow you to toggle between different tools by placing it at different positions within the track)*.*

Make a selection by placing the cursor at the point on the waveform where you want the selection to start, then clicking and holding until the end of the selection. Once you have made a selection, you can edit using the Edit toolbar (described below), the Edit drop-down menu in the main menu, or using keyboard shortcuts (most are like word processing shortcuts; they are also listed in preferences).

3. Edit Toolbar (collection of icons that includes a pair of scissors)

Note: All edits have keyboard shortcuts and can also be executed from the Edit window along the main panel

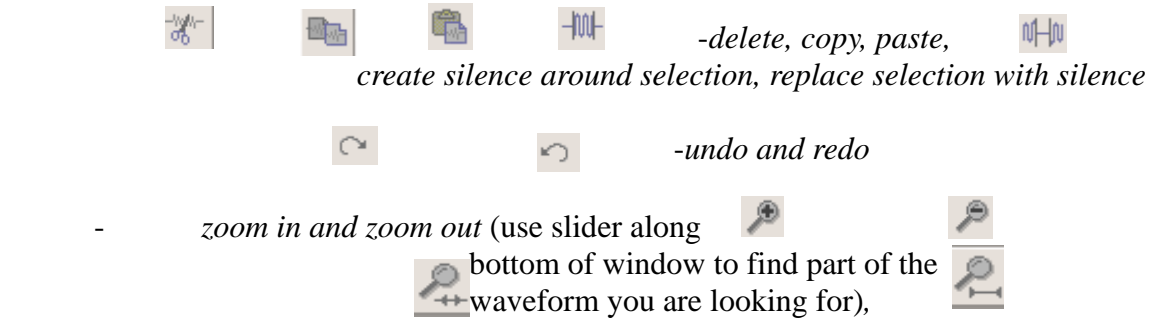

*zoom in to fill window with selection , zoom in to fit entire waveform in window.* 

# *Multi-track editing*

Every time you start a new recording or import a new audio file, Audacity creates a new track. You can also add additional tracks by going to Tracks > Add New.

Notice the features along the left side of each track window

- Mute/Solo
- Gain (overall track volume)
- Left/Right panning
- Triangle lets you collapse and expand track size (can also do this by clicking and dragging on bottom of track
- 'x' in the top left corner of the track will close and delete that track.

Again, when with multiple tracks, give each track a specific name that will allow you to keep track of

what's on it and try to keep different types of audio separate (eg. interview track, music track, sound effects track). Mixing them up will make it harder to keep track of them when you start editing. This may mean copying and pasting waveforms from one track into another to consolidate them. Then you can delete the empty track. Unfortunately, Audacity doesn' t let you start a new recording on an existing track (unless you have just paused a recording and are resuming it).

It's best to edit each track separately until it's time to be mixed. Cut sections you're unlikely to use and paste them into the 'dump track' (pieces that you don't think you'll need) so you can retrieve them fairly easily if you end up wanting to use them. Typically, you want to approach editing in the following order: vocal track, then sound effects, then music. Music is hardest to edit smoothly, so make sure everything else is as 'locked' as possible before mixing in music.

# Some helpful multi-track editing tools

- Split waveform and use time shift tool to move it along track

- put cursor (cursor tool) where you want to make split and select  $Edit > Split$ 
	- if you want to split a selection, use cursor to make selection, then Edit > Split

- Join two clips by moving them so they're beside each other, then use cursor to select region on both sides of split and select Edit >Join

- Moving several clips along track without changing their individual placement in relation to each other -use cursor tool to select all the tracks you want to include in the move

-use time shift tool to move them all to the left or right

# *ulti-track mixing tools M*

-Use gain level on left-hand side of track to set overall volume for each track

-Use envelope tool to add fades and adjust volume in specific regions options in the Effects menu).  $\overline{\triangle}$  of waveform (you can also add fades by using the Fade In or Fade Out

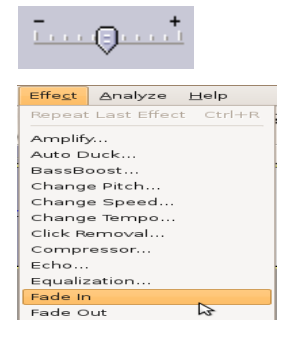

# *ffects E*

In order to run an effect on an audio file, you need to select the part of the file (or the entire file) to them. Remember, you can always use Undo. Generally speaking, less is more when it comes to effects. which you want to add an effect. Again, the best way to learn what effects do, is to experiment with Probably the most frequently used effects in radio production are Amplify (increasing the volume of a track or selection), Normalize, and Compressor.

Note: Wikipedia describes normalization this way:

Normalization applies a constant amount of gain to the selected region of the recording to bring the compression, which applies varying levels of gain over a recording to fit the level within a minimum highest peak to a target level, usually 98% (-0.3 dB) or 100% (0 dB). This differs from dynamics and maximum range. Normalization applies the same amount of gain across the selected region of the recording so that the relative dynamics (and signal to noise ratio) are preserved.

# *'Bouncing' final mix*

Bouncing a mix means compressing the files into a single stereo file. - You can either export the entire session by going to File > Export (make sure you mute or delete your 'dump track' if you have one) or export a selection by selecting the tracks or parts of tracks you want to export and going to File > Export Selection.

*-* Indicate where you want to save final file and give it a unique name so you will be able to find it easily.

- Near the bottom right of the window there is a

drop-down menu that allows you to select the file type. Generally, it is best to save files in an uncompressed format (eg. .wav). If you plan on emailing a file or putting it on the internet, save it as a .wav AND an MP3 file. Ogg Vorbis is an open source file format preferred by Linux users.

- A 'warning' window about creating two stereo files will appear – select 'okay.' - To listen to your file, go to where you saved it and right click to open with Rhythmbox Music Player (or click and drag).

Note: When trialing Audacity on Ubuntu, the program repeatedly assigned incorrect names to final bounces. For example, it would give the file the same name as a music track that had been imported from a CD earlier. To fix this, you will need to re-insert the file, artist information, and any other file markers you think will help you search for and identify the file in the metadata window, which will appear when you are bouncing the final file. If this window doesn't appear, make sure it is selected in the Preferences.

# 6. Uninstalling Ubuntu

If Ubuntu has been installed as the only Operating System on the computer (not a dual-boot system with Windows), it appears that the only way to uninstall is by backing up all your files running the full Windows installation disk, as though installing Windows for the first time.

If the computer has been set up as a dual boot system, the process looks even more complicated. There are a number of internet sites that include suggestions and recommendations, but few sites include a thorough and comprehensive guide to uninstallation. One link that may be useful is this post on the Ubuntu users list, in which the author laments the poor documentation and support for the process and explains how he uninstalled Ubuntu.

<https://lists.ubuntu.com/archives/ubuntu-users/2006-December/102255.html>

# **For additional assistance, please check out the Ubuntu Pocket Guide at:**

# <http://www.ubuntupocketguide.com/download.html> **<http://www.ubuntupocketguide.com/download.html>**

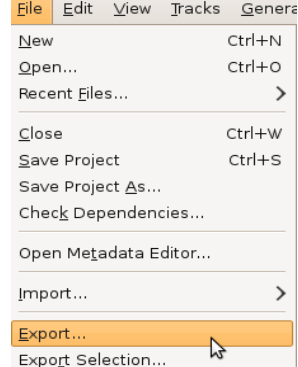

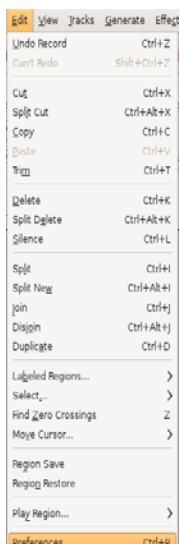

# **Table of Contents**

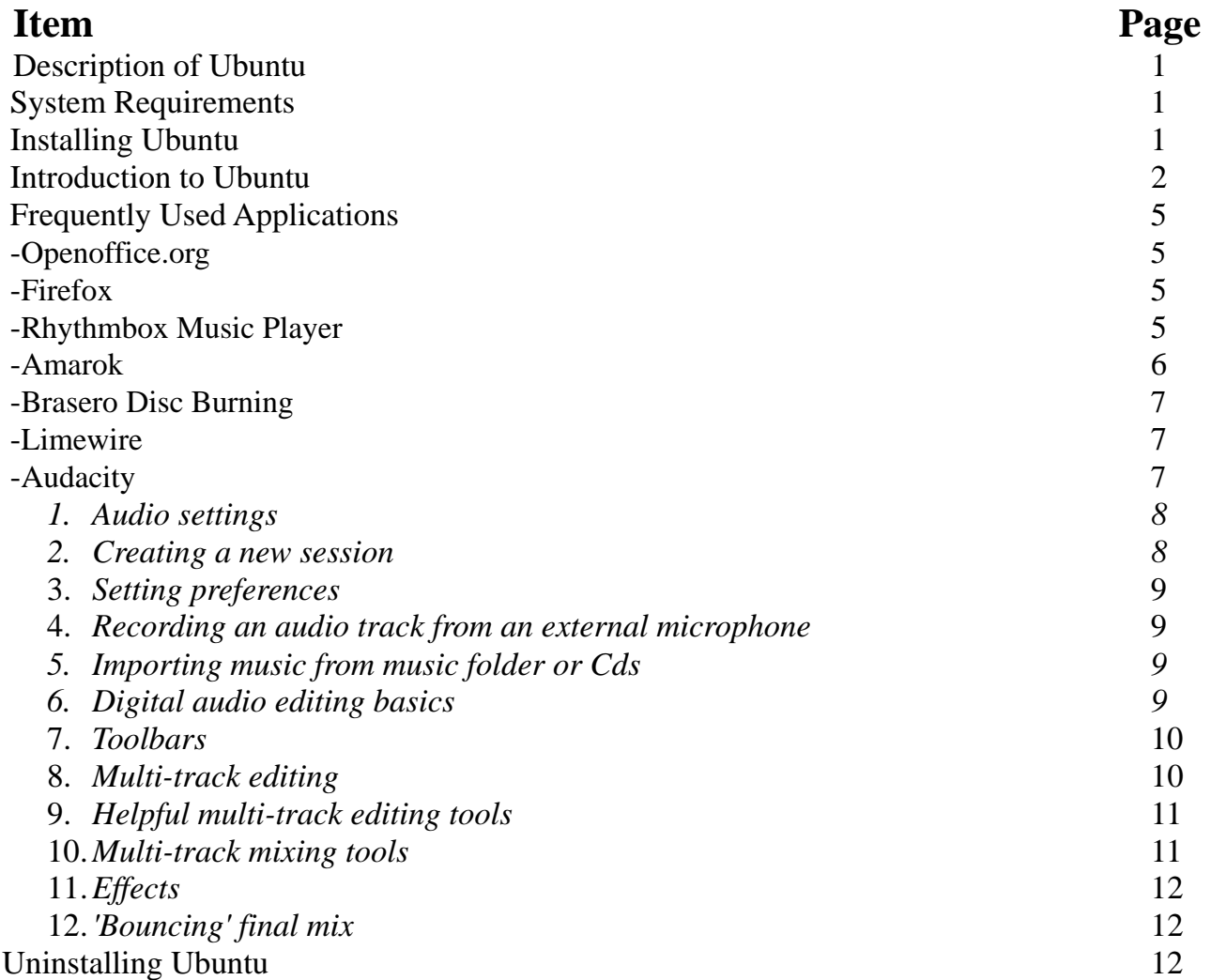